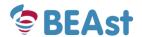

# Userguide BEAst Invoiceportal Invoice issuer

#### Read this first:

#### I have entered invoices earlier in the old portal (eBuild) and now want to enter invoices in BEAst Portal for the first time:

Go to BEAst Portal Log in.

Enter the same user name you had in eBuild and click on button 'Login'.

New password is now sent to your email address.

If you do not receive an email with new password; contact BEAst Support.

You do not need to activate any invoice recipients. They are already copied from eBuild to BEAst Portal.

You do not need to enter any items. They are already copied from eBuild to BEAst Portal.

Go to part 4 in this document, (Invoicing).

#### I have NOT entered any invoices earlier in the old portal (eBuild) and now want to register my company in BEAst Portal

Go to part 1 in this document, (Register Company information).

#### I have registered my company in BEAst Portal and will enter invoices for the first time:

Log in BEAst Portal.

Go to part 2 in this document, (Login and select invoice recipients).

Go to part 3 ", (Manage items).

Go to part 4 ", (Invoicing).

#### Jag want to enter invoices in BEAst Portal and send to invoice recipients:

Log in BEAst Portal.

Go to part 4 in this document, (Invoicing).

#### I want to add a new user to BEAst Portal:

Log in BEAst Portal.

Go to part 5.2 in this document, (Add users).

Username and password will automatically be sent by email to the new user.

#### I want to activate a new invoice recipient in BEAst Portal:

Log in BEAst Portal.

Go to part 2 in this document, (Login and select invoice recipients).

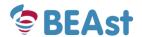

#### I want to add new items in BEAst Portal:

Log in BEAst Portal.
Go to part 3 in this document, (Manage items).

#### I want to change my company's bank details in BEAst Portal:

Log in BEAst Portal.
Go to part 5.4 in this document, (Company settings).

### Table of contents

| 1 | Register | Register Company information |            |  |
|---|----------|------------------------------|------------|--|
|   |          |                              |            |  |
| 2 | Log in a | nd select invoice recipients |            |  |
| 3 |          | e items                      |            |  |
|   | 3.1 Add  | d an item                    | 12         |  |
| 4 | Invoicin | g                            | 14         |  |
|   | 4.1 Cre  | eate a new invoice           | 14         |  |
|   | 4.1.1    | Copy an existing invoice     | 17         |  |
|   | 4.2 Sta  | tus of invoices              | 19         |  |
| 5 | Additior | nal functions                | 20         |  |
|   | 5.1 Sub  | omenus and selections        | 20         |  |
|   | 5.2 Add  | d users                      | 21         |  |
|   | 5.3 Use  | er settings                  | 22         |  |
|   | 5.3.1    | Change password              | 2          |  |
|   | 5.3.2    | Change start page            | <b>2</b> 3 |  |
|   | 5.3.3    | Favourites                   | 24         |  |
|   | 5.3.4    | Notifications                | 25         |  |
|   | 5.4 Cor  | mpany settings               | 26         |  |
|   | 5.4.1    | Change bank information      | 26         |  |

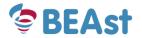

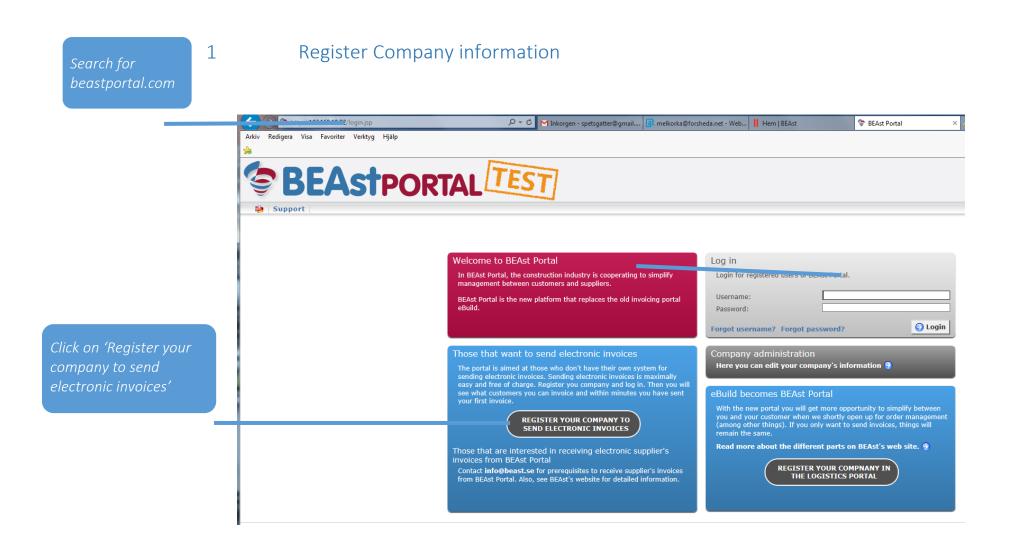

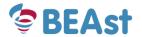

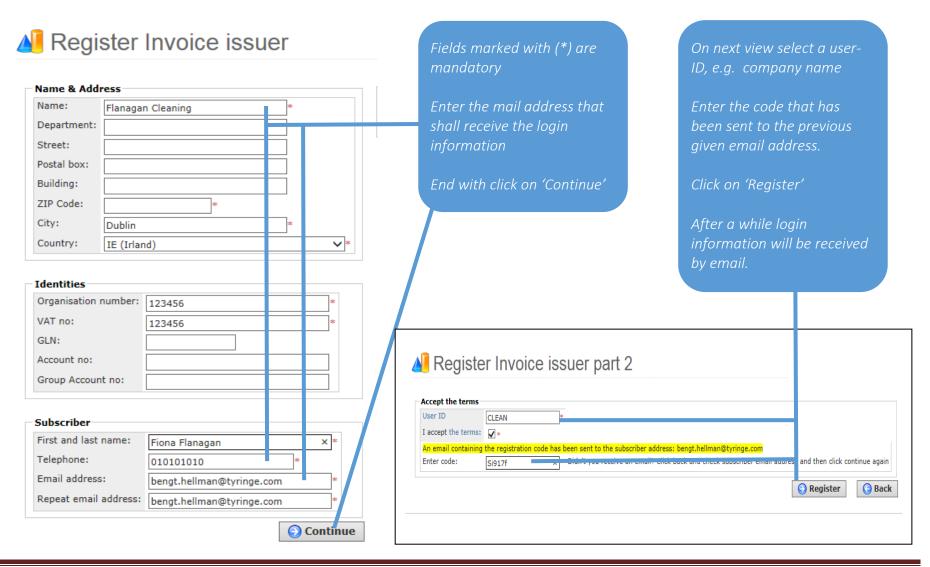

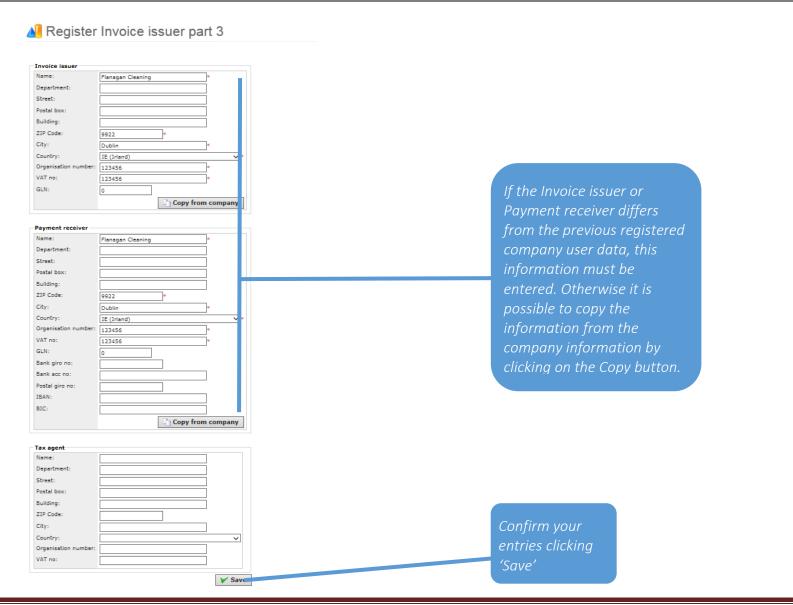

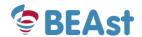

### 🧸 Administrate company Flanagan Cleaning, 123455

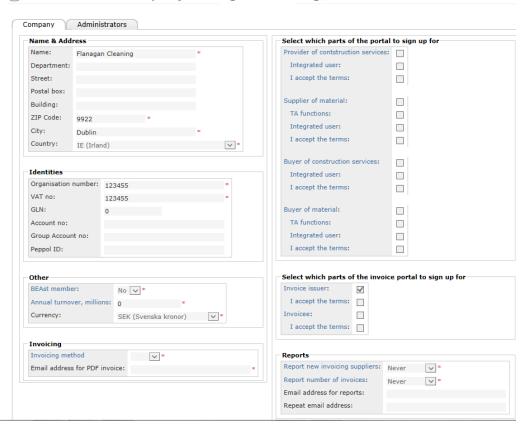

Once the company and user data are entered (previous step) the administration view appears. This is just a summary and information of what is entered in the previous steps.

If needed it is possible to change those data afterwards.

Log out to end this administration step.

### 2 Log in and select invoice recipients

When you are registered log in on beastportal.com with the user information that has been provided by email.

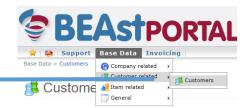

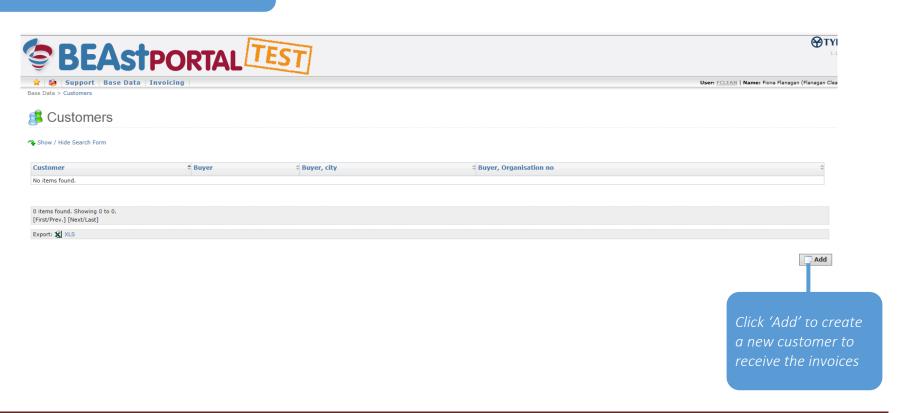

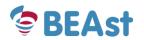

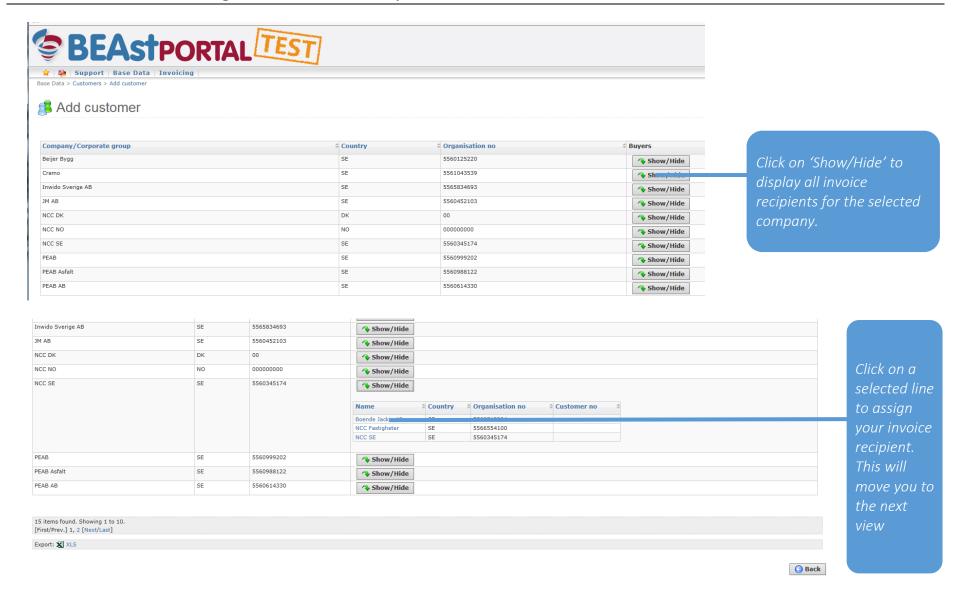

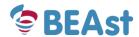

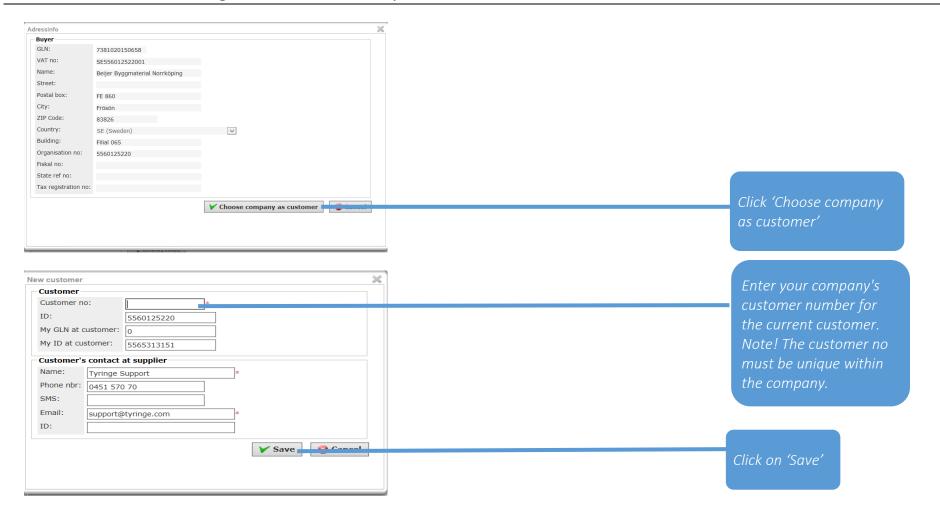

### 3 Manage items

NOTE! It is not required to use items to send an invoice, but It makes your work easier.

You can create an item to default price, VAT rate and pricing unit of measure. This means that you do not have to register this information every time you create a new invoice line.

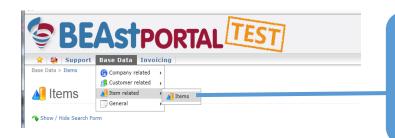

Click on 'Items' and 'Add' on the following view to enter your first item, or to create a new item.

To copy or edit an existing item right click on the selected item and choose the preferred action.

#### 3.1 Add an item

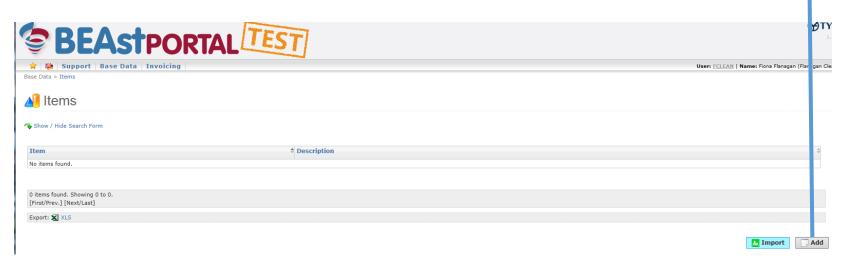

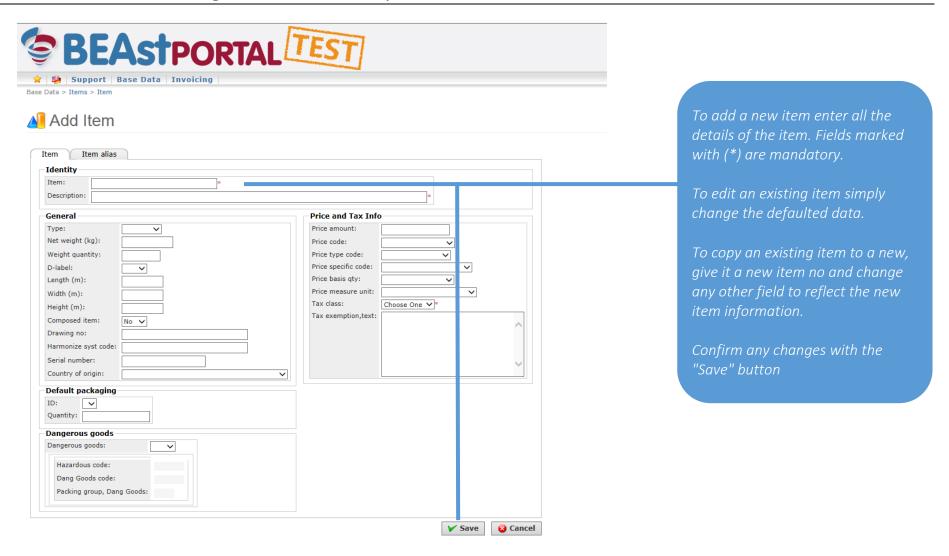

### 4 Invoicing

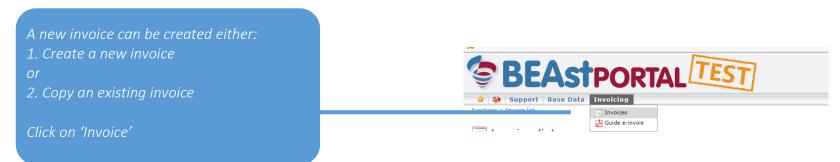

#### 4.1 Create a new invoice

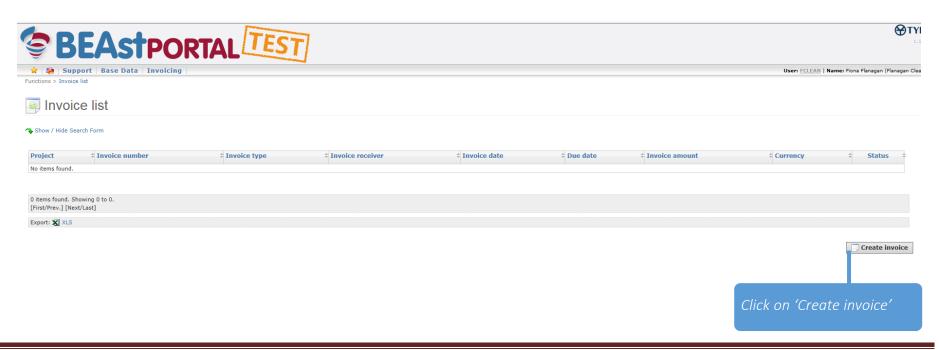

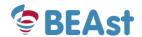

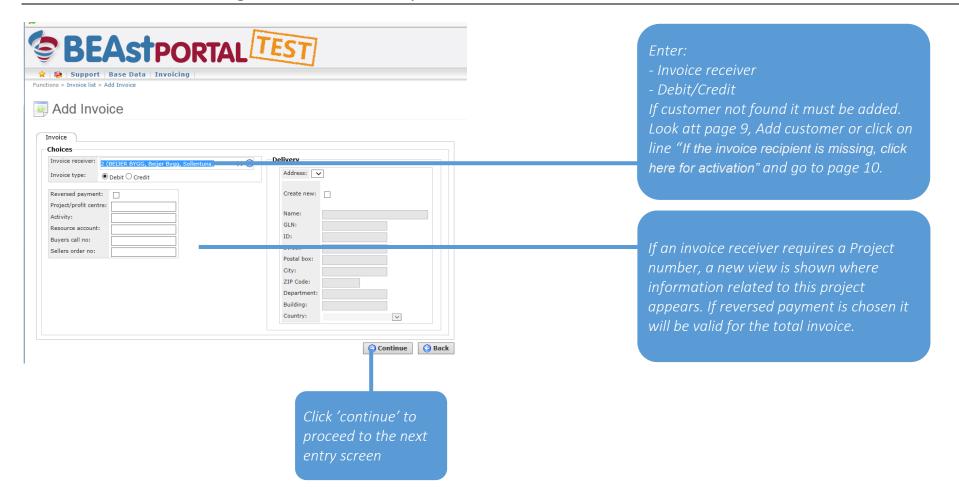

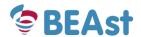

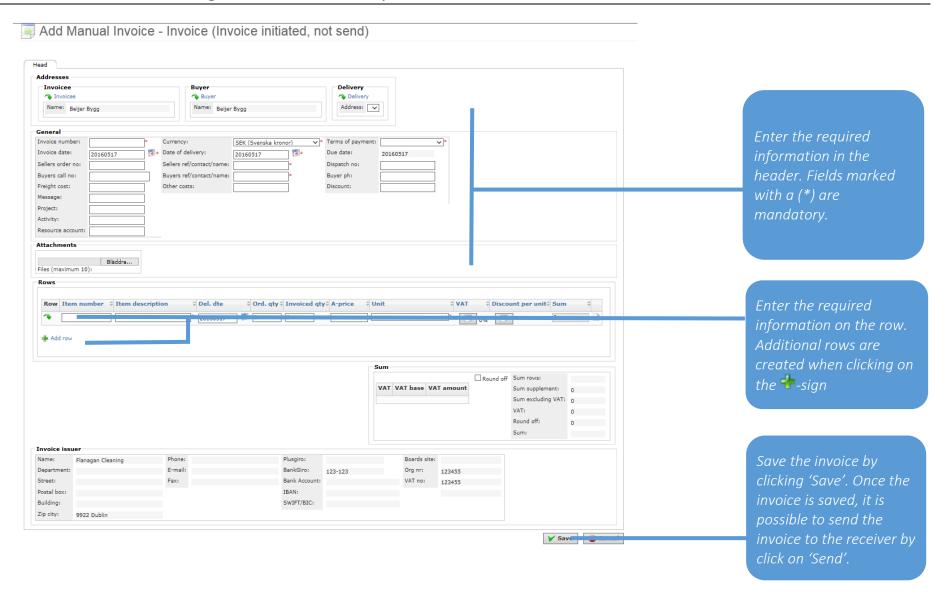

### 4.1.1 Copy an existing invoice

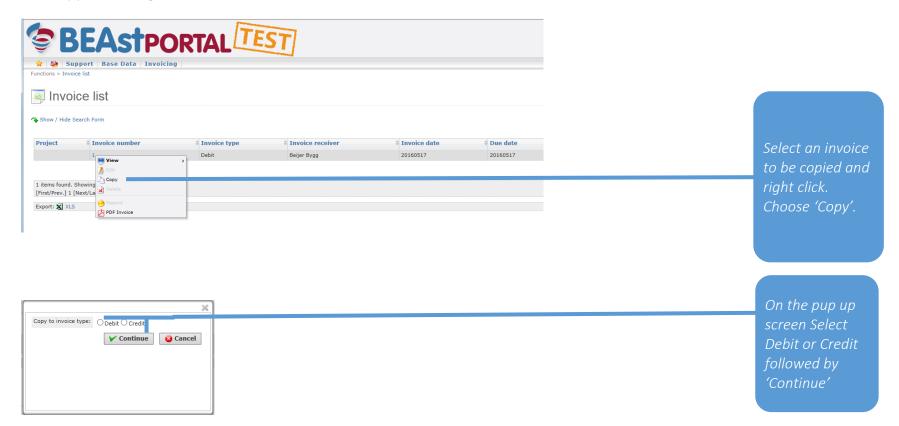

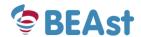

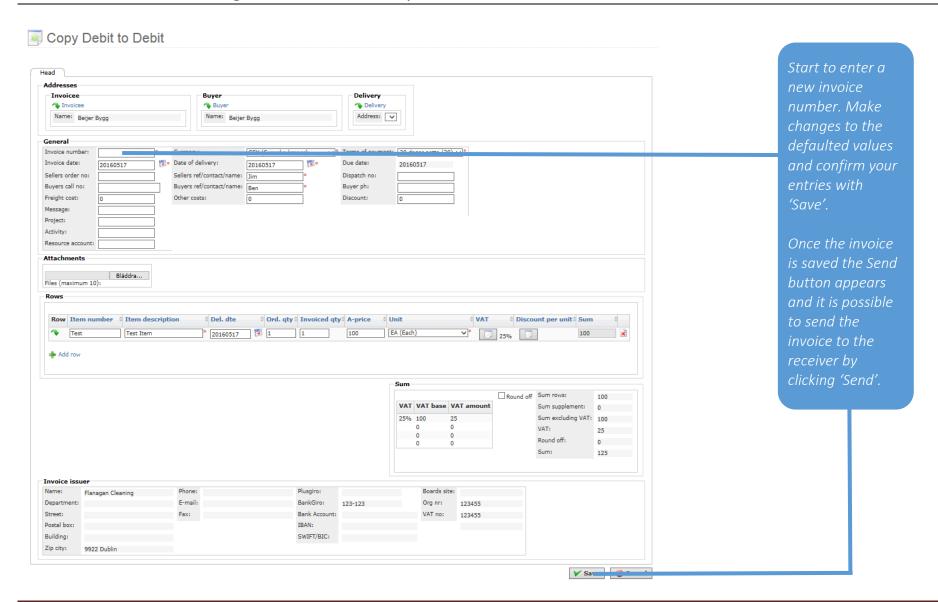

#### 4.2 Status of invoices

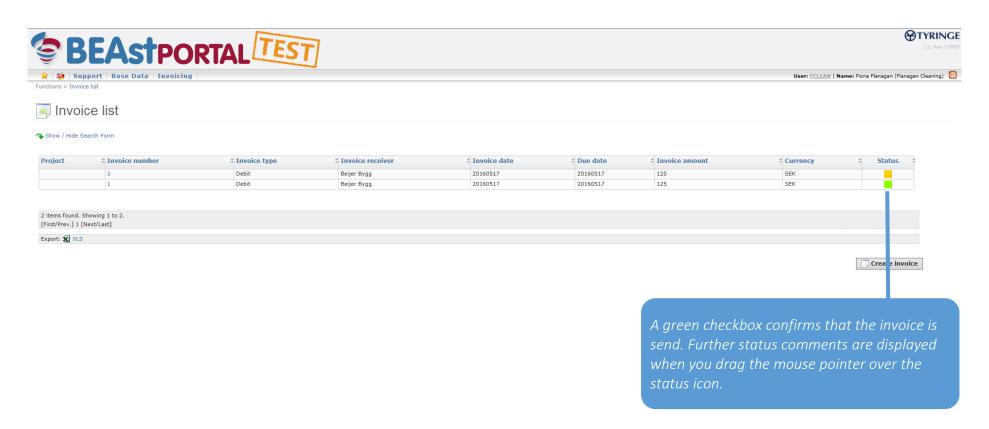

### 5 Additional functions

#### 5.1 Submenus and selections

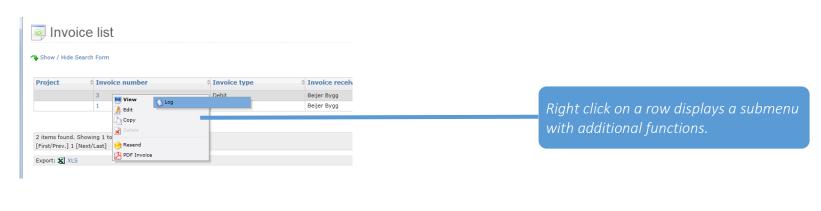

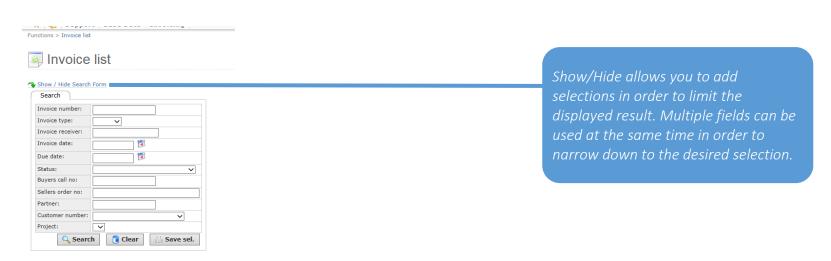

#### 5.2 Add users

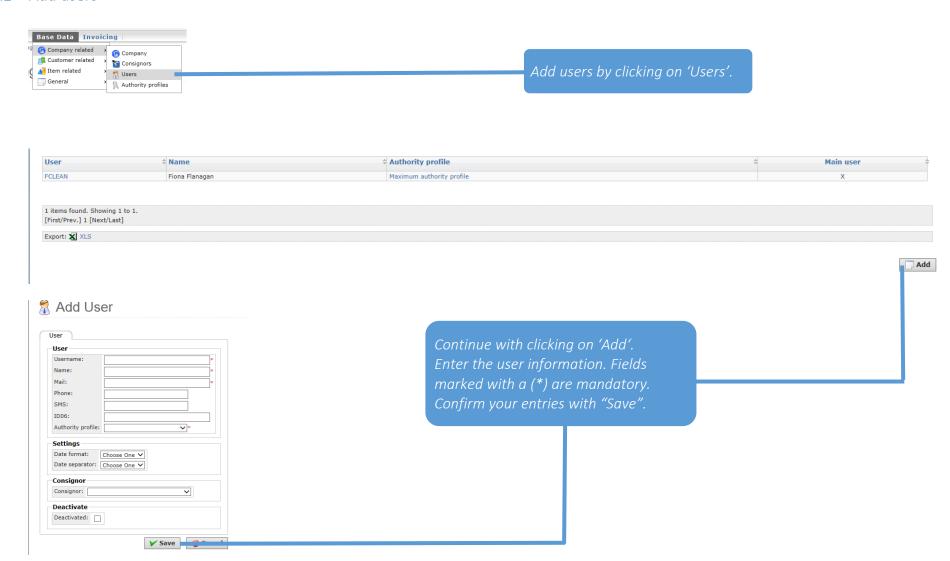

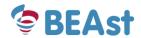

### 5.3 User settings

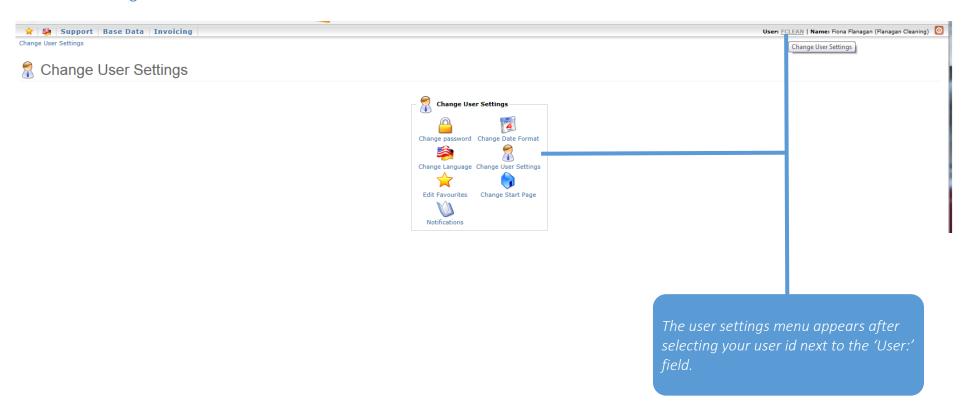

#### 5.3.1 Change password

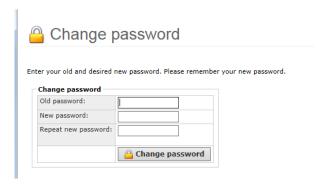

From the change user settings view choose 'Change password'. In the next view enter the old and new password. Confirm your entries with 'Change password'

#### 5.3.2 Change start page

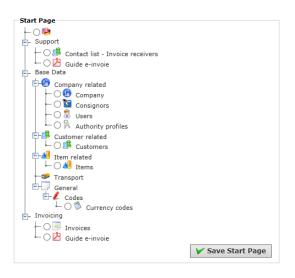

From the change user settings view choose 'Change start page'. In the new view you can mark the desired start page. Confirm your entry with 'Save start page'. Next time when you sign on in the portal the selected page is initially displayed.

#### 5.3.3 Favourites

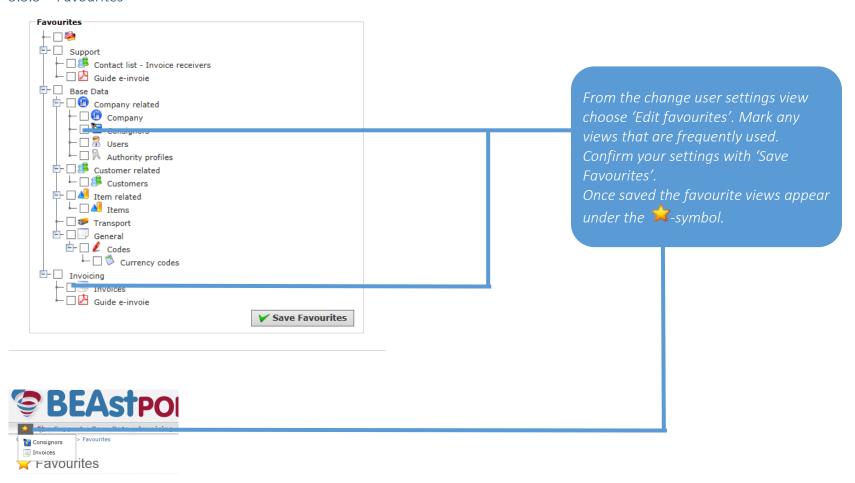

#### 5.3.4 Notifications

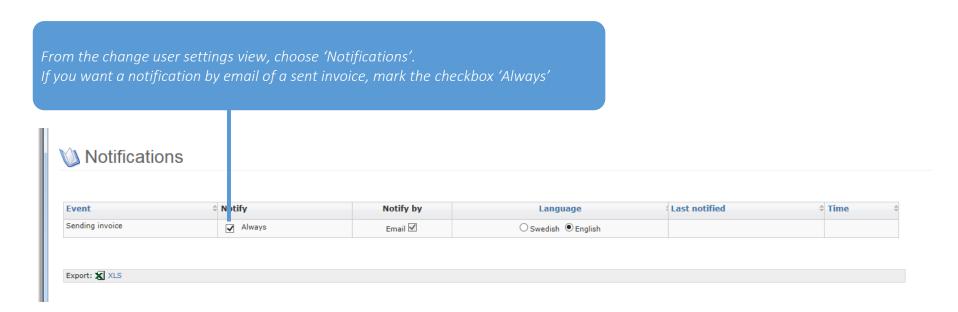

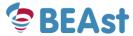

### 5.4 Company settings

#### 5.4.1 Change bank information

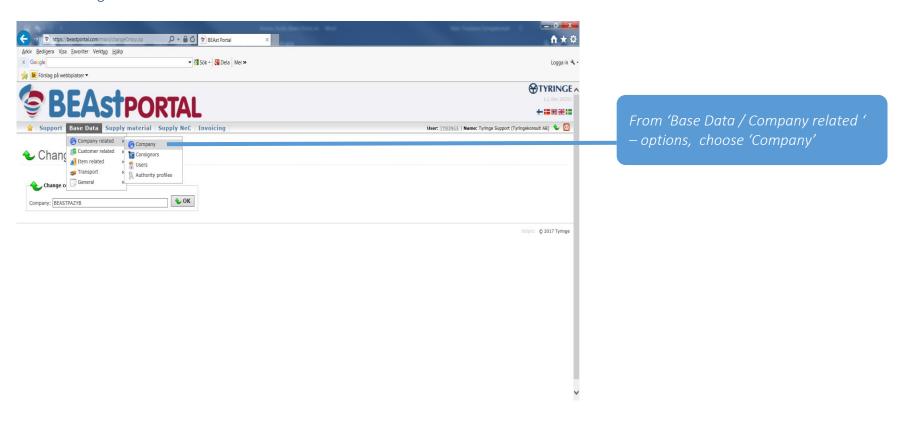

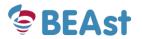

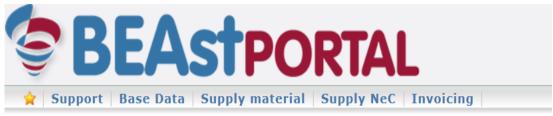

Base Data > Company > Company

# Company Tyringekonsult AB

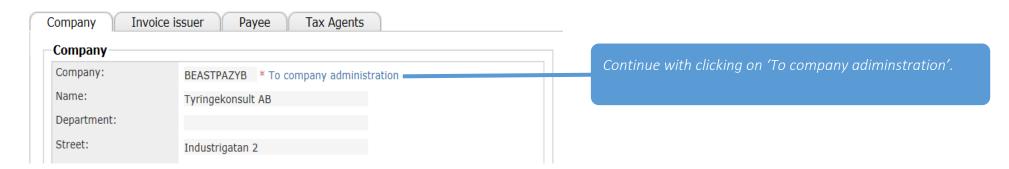

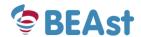

Administrate company Tyringekonsult AB, 5561244962 Manual user

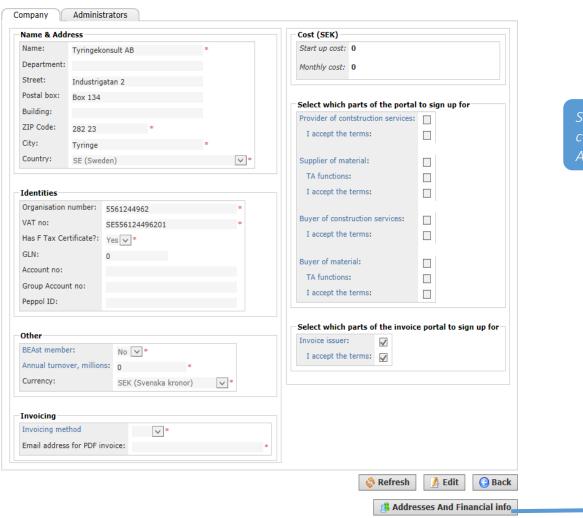

Scroll down to the end of page and continue with clicking on 'Addresses And Financial info'

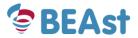

| Payment receiver     |                                                   |  |  |  |
|----------------------|---------------------------------------------------|--|--|--|
| Name:                | Tyringekonsult AB *                               |  |  |  |
| Department:          |                                                   |  |  |  |
| Street:              | Industrigatan 2                                   |  |  |  |
| Postal box:          | Box 134                                           |  |  |  |
| Building:            |                                                   |  |  |  |
| ZIP Code:            | 282 23 *                                          |  |  |  |
| City:                | * Scroll down to the end of page and              |  |  |  |
| Country:             | SE (Sweden)  *  continue with clicking on 'Edit'. |  |  |  |
| Organisation number: | * Change Bank giro no , Bank acc no,              |  |  |  |
| VAT no:              | * Postal giro no, IBAN or BIC.                    |  |  |  |
| GLN:                 | Confirm any changes with the "Save"               |  |  |  |
| Bank giro no:        | 99999999 button                                   |  |  |  |
| Bank acc no:         |                                                   |  |  |  |
| Postal giro no:      |                                                   |  |  |  |
| IBAN:                |                                                   |  |  |  |
| BIC:                 |                                                   |  |  |  |
|                      | Refresh  Deactivate  Save  Cancel                 |  |  |  |

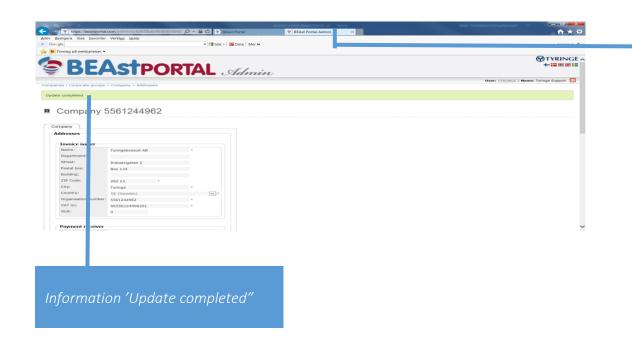

End session 'BEAst Portal Admin' by closing this window and you will automatically return to "BEAst Portal"